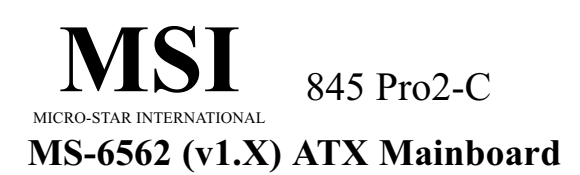

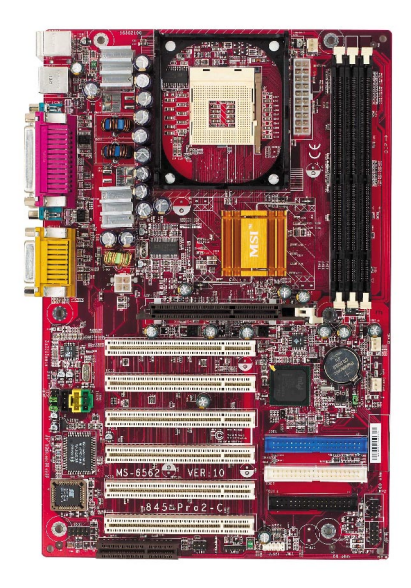

Version 1.0 G52-MA00497 Manual Rev: 1.0 Release Date: Jan. 2002

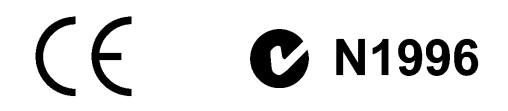

#### FCC-B Radio Frequency Interference Statement

This equipment has been tested and found to comply with the limits for a class B digital device, pursuant to part 15 of the FCC rules. These limits are designed to provide reasonable protection against harmful interference when the equipment is operated in a commercial environment. This equipment generates, uses and can radiate radio frequency energy and, if not installed and used in accordance with the instruction manual, may cause harmful interference to radio communications. Operation of this equipment in a residential area is likely to cause harmful interference, in which case the user will be required to correct the interference at his own expense.

#### Notice 1

The changes or modifications not expressly approved by the party responsible for compliance could void the user's authority to operate the equipment.

#### Notice 2

Shielded interface cables and A.C. power cord, if any, must be used in order to comply with the emission limits.

#### VOIR LA NOTICE DINSTALLATION AVANT DE RACCORDER AU RESEAU.

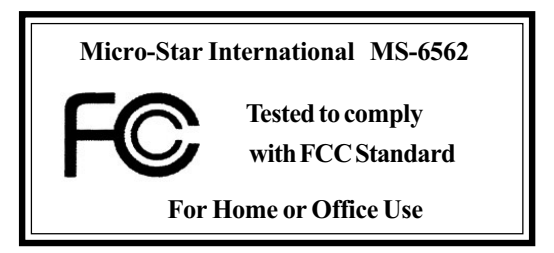

#### **Edition**

Jan. 2002

#### Copyright Notice

The material in this document is the intellectual property of MICRO-STAR INTERNATIONAL. We take every care in the preparation of this document, but no guarantee is given as to the correctness of its contents. Our products are under continual improvement and we reserve the right to make changes without notice.

#### Trademarks

All trademarks are the properties of their respective owners.

Intel® and Pentium® are registered trademarks of Intel Corporation. PS/2 and OS®/2 are registered trademarks of International Business Machines Corporation. Windows® 95/98/2000/NT/XP are registered trademarks of Microsoft Corporation. Netware® is a registered trademark of Novell, Inc. Award® is a registered trademark of Phoenix Technologies Ltd. AMI® is a registered trademark of American Megatrends Inc.

#### Revision History

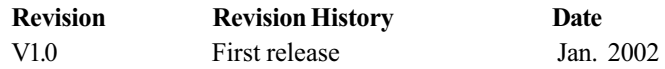

#### Safety Instructions

- 1. Read the safety instructions carefully.
- 2. Save this User's Guide for possible use later.
- 3. Keep this equipment away from humidity.
- 4. Lay this equipment on a stable and flat surface before setting it up.
- 5. The openings on the enclosure are used for air convection and to prevent the equipment from overheating. Note: Do not cover the openings.
- 6. Make sure that the power voltage is within its safety range and has been adjusted properly to the value of 110/220V before connecting the equipment to the power inlet.
- 7. Place the power cord in a way that people are unlikely to step on it. Do not place anything on the power cord.
- 8. Always unplug the power cord before inserting any add-on card or module.
- 9. All cautions and warnings on the equipment should be noted.
- 10. Never pour any liquid into the opening that could damage the equipment or cause an electrical shock.
- 11. If any of the following situations arises, get the equipment checked by a service personnel:
	- $\bullet$  the power cord or plug is damaged
	- $\bullet$  liquid has penetrated into the equipment
	- $\bullet$  the equipment has been exposed to moisture
	- $\bullet$  the equipment has not work well or you can not get it work according to User's Guide
	- $\bullet$  the equipment was dropped and damaged
	- $\bullet$  the equipment has obvious signs of breakage
- 12. Do not leave the equipment in an unconditioned environment with a storage temperature of  $60^{\circ}$ C (140 $^{\circ}$ F) or above, which may damage the equipment.

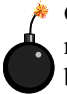

CAUTION: To prevent explosion caused by improper battery replacement, use the same or equivalent type of battery recommended by the manufacturer only.

# **CONTENTS**

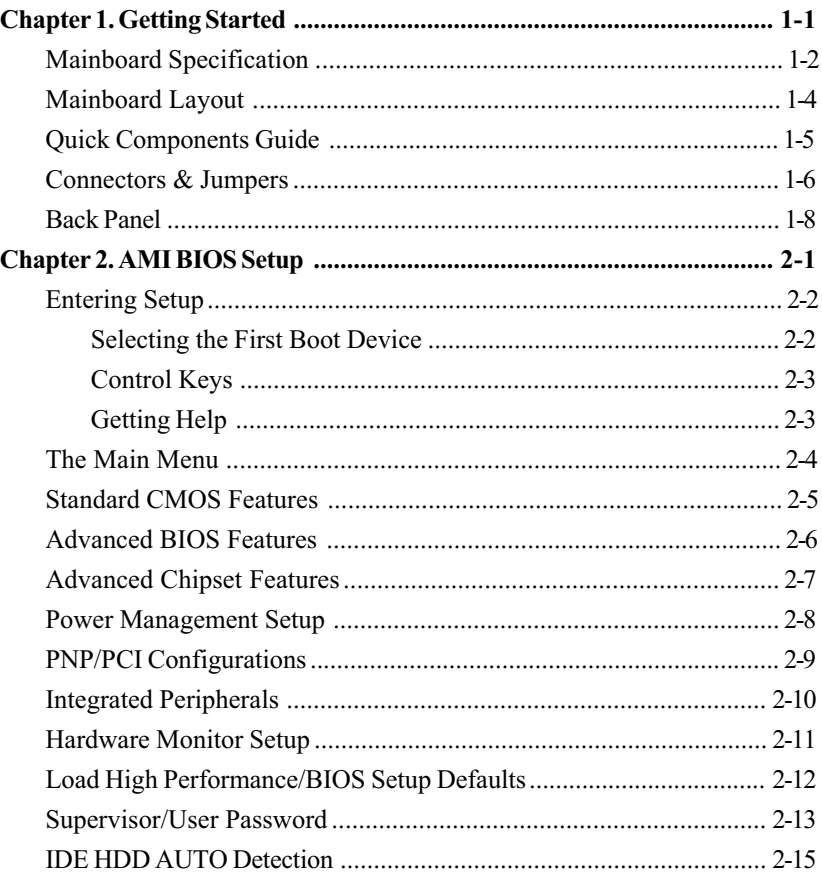

# **Getting Started**

Thank you for purchasing the 845 Pro2-C v1.X ATX mainboard. The 845 Pro2-C mainboard is based on Intel® 82845 & ICH2 chipsets for optimal system efficiency. Designed to fit the advanced Intel® Pentium® 4 processors in the 478 pin package, the 845 Pro2-C v1.X delivers a high performance and professional desktop platform solution.

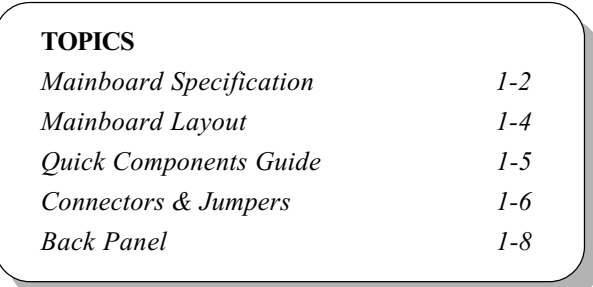

### Mainboard Specification

#### **CPU**

Support Socket 478 for Intel® Pentium® 4 Willamette/Northwood processor

Support 1.3GHz, 1.4GHz, 1.5GHz, 1.6GHz, 1.7GH z, 1.8GHz, 1.9GHz, 2GHz, 2.2GHz and up\* (\*not tested yet)

#### Chipset

 $Q$  Intel<sup>®</sup> 845 chipset (593 FC-BGA)

- Support 100MHz FSB
- Support 400MHz Intel NetBurst micro-architecture bus
- 1.5V AGP interface with 4x data transfer and 4x fast write capability
- $\triangle$  Intel<sup>®</sup> ICH2 chipset (360 EBGA)
	- AC'97 Controller Integrated
	- 2 full IDE channels, up to ATA 100
	- Low pin count interface for SIO

#### Main Memory

Support three PC133 SDRAM sockets

Support up to 3 GB memory size

#### **Slots**

One AGP (Accelerated Graphics Port) 4x slot (1.5V only)

Six PCI 2.2 32-bit Master PCI bus slots

One CNR (Communication Network Riser) slot

Support 3.3V/5V PCI bus Interface

#### On-Board IDE

- An IDE controller on the ICH2 chipset provides IDE HDD/CD-ROM with PIO, Bus Master and Ultra DMA33/66/100 operation modes
- Q Can connect up to four IDE devices

#### On-Board Peripherals

On-Board Peripherals include:

- 1floppy port supports 2 FDDs with 360K, 720K, 1.2M, 1.44M and 2.88 Mbytes
- $-2$  serial ports (COM A + COM B)
- 1 parallel port supports SPP/EPP/ECP mode
- $-4$  USB ports (Rear  $*$  2/ Front  $*$  2)
- 1 Line-In/Line-Out/Mic-In/Game port

#### Audio

ICH2 chip integrated

○ AC'97 codec supports 2 channel Audio

#### BIOS

- $\triangle$  The mainboard BIOS provides "Plug & Play" function which detects the peripheral devices and expansion cards of the board automatically
- The mainboard provides a Desktop Management Interface (DMI) function which records your mainboard specifications

#### Dimension

ATX Form Factor 30.5cm x 20cm

#### **Mounting**

 $\Omega$  6 mounting holes

#### **Others**

Support Modem Wake-up function ◯ Support STR/STD  $\Omega$  PC 2001 Compliant

# Mainboard Layout

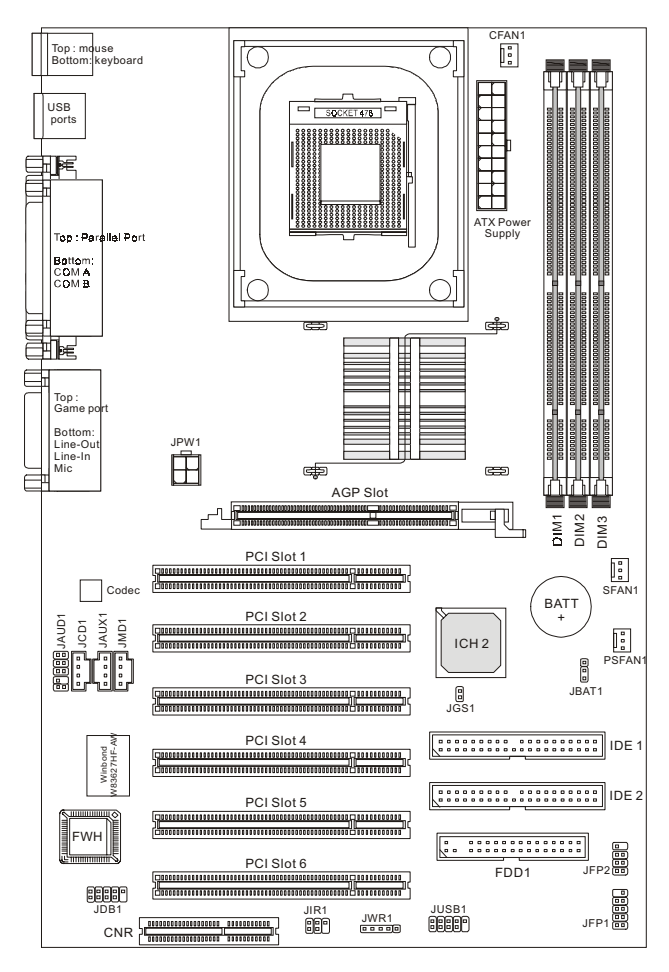

845 Pro2-C (MS-6562 v1.X) ATX Mainboard

# Quick Components Guide

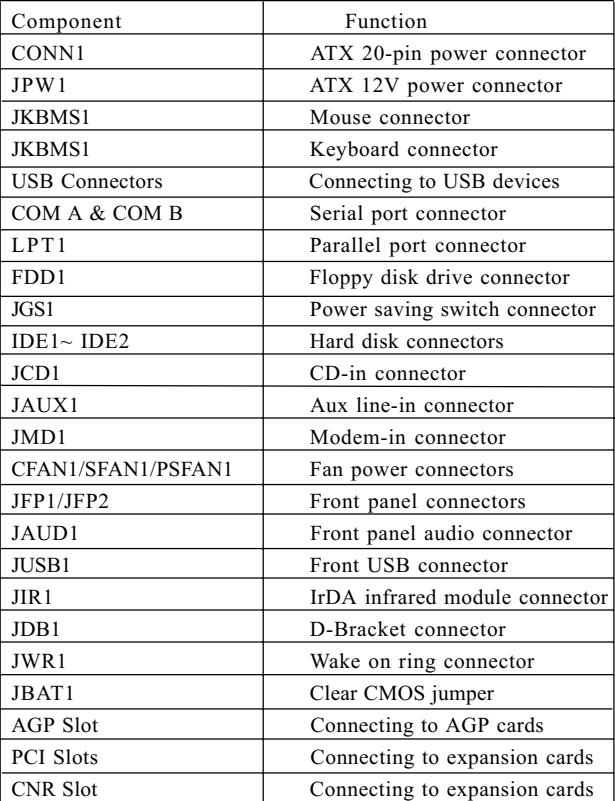

#### Connectors & Jumpers

#### JGS1

Attach a power saving switch to this connector. Pressing the switch once will have the system enter the sleep/suspend state. Press any key to wake up the system.

JFP2 (BUZ is optional)

A

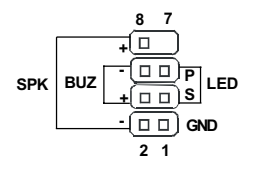

The mainboard provides two front panel connectors for establishing electrical connection to the front panel switches and LEDs.

Both JFP1 and JFP2 are compliant with Intel® Front Panel I/O Connectivity Design Guide.

JFP1

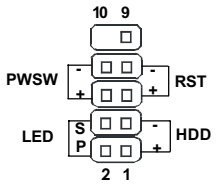

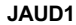

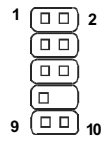

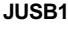

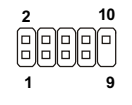

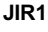

5

6

2

The JAUD1 front panel audio connector allows you to connect to the front panel audio and is compliant with Intel® Front Panel I/O Connectivity Design Guide.

The mainboard provides one front Universal Serial Bus connector for users to connect to USB devices. JUSB1 is compliant with the Intel Front Panel I/O Connectivity Design Guide.

The connector allows you to connect to the IrDA Infrared module. You must configure the setting through the BIOS setup to use the IR function. JIR1 is compliant with the Intel Front Panel I/O connectivity Design Guide.

Getting Started

JDB1

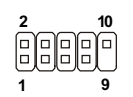

JWR1

 $\frac{5}{\sqrt{2}}$  1

JBAT1

18<br>8

The mainboard comes with a JDB1 connector for you to connect to D-Bracket<sup>TM</sup>. D-Bracket<sup>TM</sup> is a USB Bracket integrating four LEDs and allows users to identify system problem through 16 various combinations of LED signals.

This connector allows you to connect to a modem card with Wake On Ring function. The connector will power up the system when a signal is received through the modem card.

A battery must be used to retain the mainboard configuration in CMOS RAM. Short 1- 2 pins of JBAT1 to store the CMOS data.

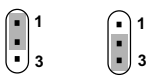

Clear CMOS Keep CMOS

1-7

Chapter 1

# Back Panel

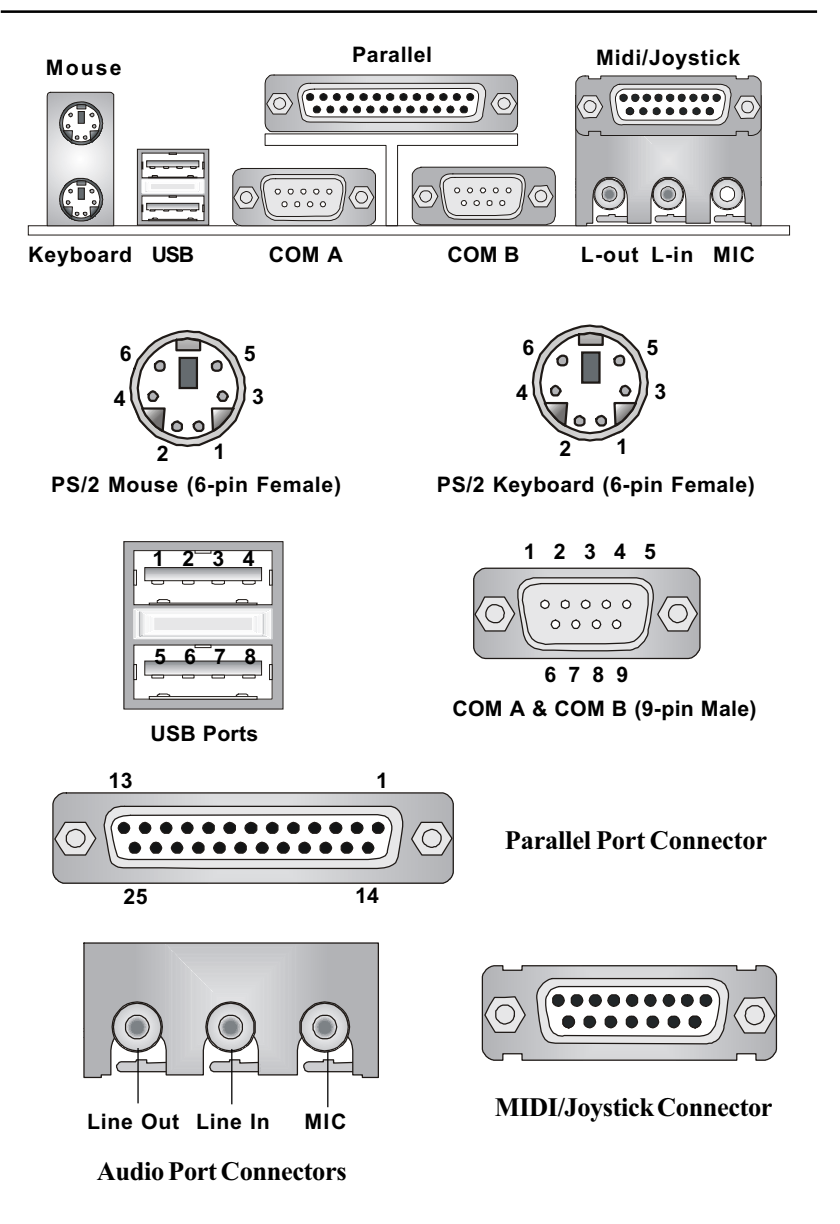

# Chapter 3. BIOS Setup **AMI BIOS Setup**

 This chapter provides information on the BIOS Setup program and allows you to configure the system for optimum use.

You may need to run the Setup program when:

 An error message appears on the screen during the system booting up, and requests you to run SETUP.

You want to change the default settings for customized features.

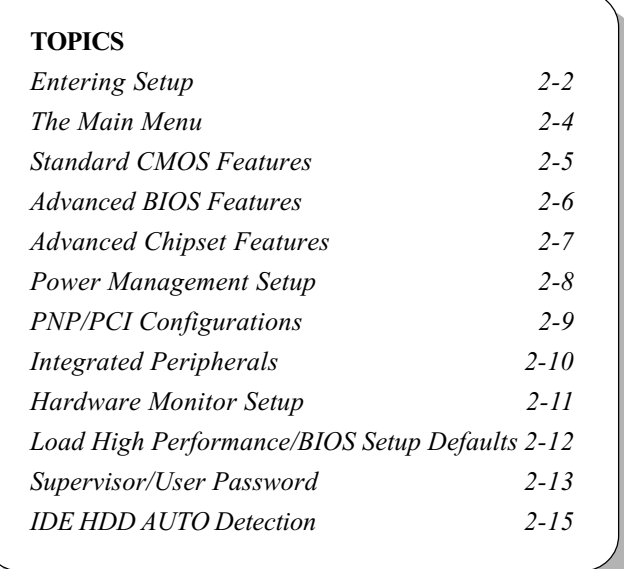

#### Entering Setup

Power on the computer and the system will start POST (Power On Self Test) process. When the message below appears on the screen, press <DEL> key to enter Setup.

![](_page_14_Picture_96.jpeg)

If the message disappears before you respond and you still wish to enter Setup, restart the system by turning it OFF and On or pressing the RESET button. You may also restart the system by simultaneously pressing <Ctrl>, <Alt>, and <Delete> keys.

#### Selecting the First Boot Device

You are allowed to select the 1st boot device without entering the BIOS setup utility by pressing <F11>. When the same message as listed above appears on the screen, press <F11> to trigger the boot menu.

The POST messages might pass by too quickly for you to respond in time. If so, restart the system and press <F11> after around 2 or 3 seconds to activate the boot menu similar to the following.

![](_page_14_Picture_97.jpeg)

The boot menu will list all the bootable devices. Select the one you want to boot from by using arrow keys and then pressing <Enter>. The system will boot from the selected device. The selection will not make changes to the settings in the BIOS setup utility, so next time when you power on the system, it will still use the original first boot device to boot up.

#### Control Keys

![](_page_15_Picture_106.jpeg)

#### Getting Help

After entering the Setup utility, the first screen you see is the Main Menu.

#### Main Menu

The main menu displays the setup categories the BIOS supplies. You can use the arrow keys ( $\uparrow \downarrow$ ) to select the item. The on-line description for the selected setup category is displayed at the bottom of the screen.

#### Default Settings

The BIOS setup program contains two kinds of default settings: the BIOS Setup and High Performance defaults. BIOS Setup defaults provide stable but minimal performance settings for all devices and the system, while High Performance defaults provide the best system performance but may affect the system stability.

# The Main Menu

Once you enter AMIBIOS SIMPLE SETUP UTILITY, the Main Menu will appear on the screen. The Main Menu displays twelve configurable functions and two exit choices. Use arrow keys to move among the items and press <Enter> to enter the sub-menu.

![](_page_16_Picture_24.jpeg)

# Standard CMOS Features

The items inside STANDARD CMOS SETUP menu are divided into 9 categories. Each category includes none, one or more setup items. Use the arrow keys to highlight the item you want to modify and use the <PgUp> or <PgDn> keys to switch to the value you prefer.

![](_page_17_Picture_24.jpeg)

# Advanced BIOS Features

![](_page_18_Picture_12.jpeg)

# Advanced Chipset Features

![](_page_19_Picture_17.jpeg)

Note: Change these settings only if you are familiar with the chipset.

# Power Management Setup

![](_page_20_Picture_12.jpeg)

# PNP/PCI Configurations

This section describes configuring the PCI bus system and PnP (Plug  $&$  Play) feature. PCI, or Personal Computer Interconnect, is a system which allows I/O devices to operate at speeds nearing the speed the CPU itself uses when communicating with its special components. This section covers some very technical items and it is strongly recommended that only experienced users should make any changes to the default settings.

![](_page_21_Picture_34.jpeg)

# Integrated Peripherals

![](_page_22_Picture_12.jpeg)

# Hardware Monitor Setup

This section describes how to set the CPU FSB frequency, monitor the current hardware status including CPU/system temperatures, CPU/System Fan speeds, Vcore etc. Monitor function is available only if there is hardware monitoring mechanism onboard.

![](_page_23_Picture_31.jpeg)

# Load High Performance/BIOS Setup Defaults

The two options on the main menu allow users to restore all of the BIOS settings to High Performance defaults or BIOS Setup defaults. The High Performance Defaults are the default values set by the mainboard manufacturer for the best system performance but probably will cause a stability issue. The BIOS Setup Defaults are the default values also set by the mainboard manufacturer for stable performance of the mainboard.

When you select Load High Performance Defaults, a message as below appears:

![](_page_24_Picture_4.jpeg)

Pressing 'Y' loads the default BIOS values that enable the best system performance but may lead to a stability issue.

When you select Load BIOS Setup Defaults, a message as below appears:

![](_page_24_Picture_7.jpeg)

Pressing 'Y' loads the default values that are factory settings for stable system performance.

![](_page_24_Picture_9.jpeg)

The option is for power or overclocking users only. Use of high performance defaults will tighten most timings to increase the system performance. Therefore, a high-end system configuration is a must, which means you need highquality VGA adapter,  $RAM$  and so on. We don't recommend that users should apply the high performance defaults in their regular systems. Otherwise, the system may become unstable or even crash. If the system crashes or hangs after enabling the feature, please CLEAR CMOS DATA to resolve the problem. WARNING!

# Supervisor/User Password

When you select Supervisor Password, a message as below will appear on the screen:

![](_page_25_Picture_3.jpeg)

When you select User Password, a message as below will appear on the screen:

![](_page_25_Picture_5.jpeg)

Type the password, up to six characters in length, and press <Enter>. The password typed now will replace any previously set password from CMOS memory. You will be prompted to confirm the password. Retype the password and press <Enter>. You may also press <Esc> to abort the selection and not enter a password.

To clear a set password, just press <Enter> when you are prompted to enter the password. A message will show up confirming the password will be disabled. Once the password is disabled, the system will boot and you can enter Setup without entering any password.

When a password has been set, you will be prompted to enter it every time you try to enter Setup. This prevents an unauthorized person from changing any part of your system configuration.

Additionally, when a password is enabled, you can also have AMIBIOS to request a password each time the system is booted. This would prevent unauthorized use of your computer. The setting to determine when the password prompt is required is the PASSWORD CHECK option of the ADVANCED BIOS FEATURES menu. If the PASSWORD CHECK option is set to Always, the password is required both at boot and at entry to Setup. If set to Setup, password prompt only occurs when you try to enter Setup.

#### About Supervisor Password & User Password:

![](_page_26_Picture_43.jpeg)

# IDE HDD AUTO Detection

You can use this utility to AUTOMATICALLY detect the characteristics of most hard drives.

![](_page_27_Picture_19.jpeg)